## 一.**Install QPST2.7**

Document path:

<https://www.asuswebstorage.com/navigate/s/680137D3EF584B43B8D5AEC449CB0A0BY> or in [Tuserhp.com](http://www.tuserhp.com/)

- 1 unzip qpst.win.2.7\_installer\_00471.4
- 2 Click QPST.2.7.471.exe

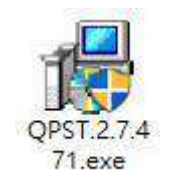

3 The program will remind need to install VC++2013, click install

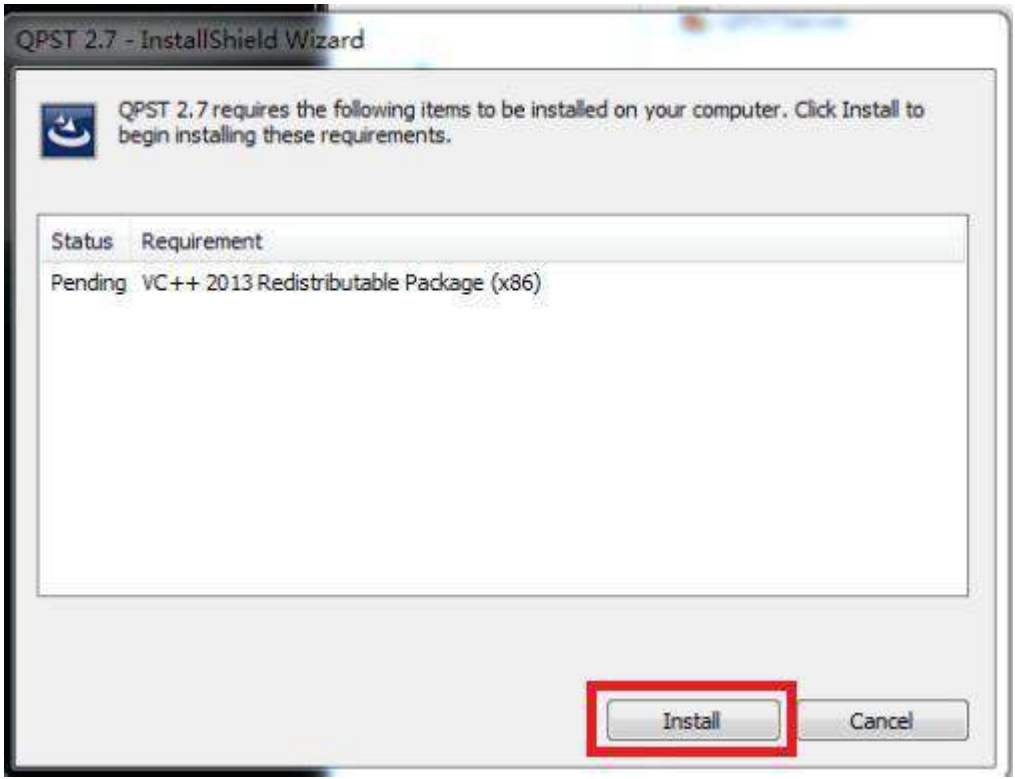

## 4 Install qpst, click next

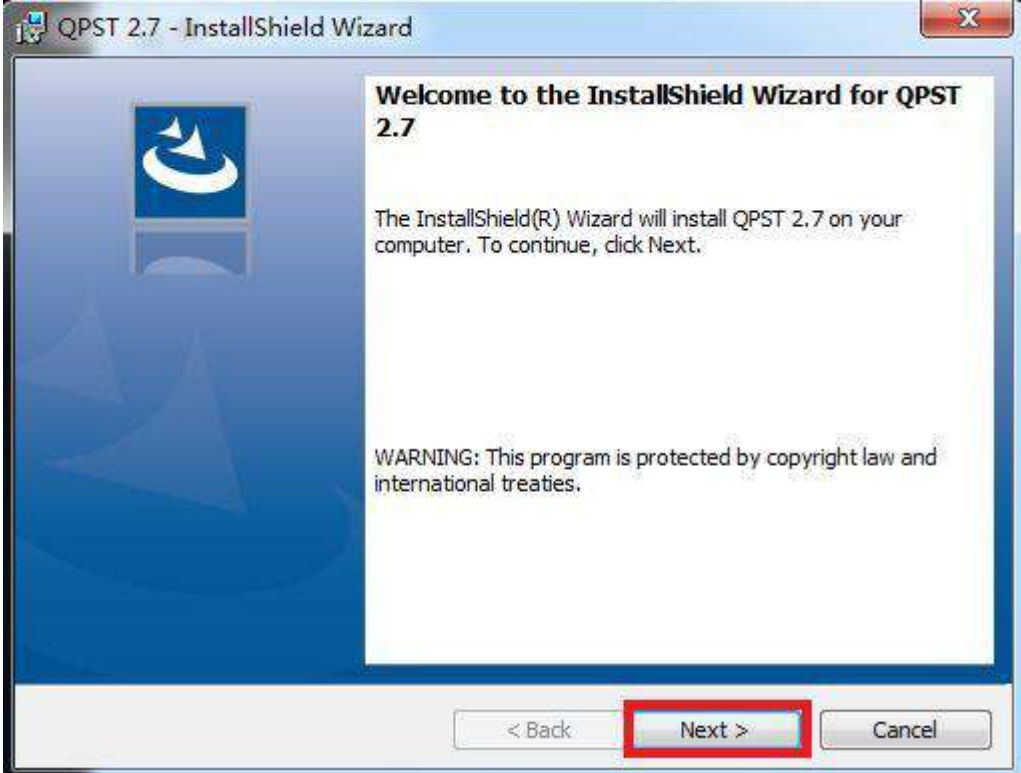

5 Select I accept the license agreement, , then click next

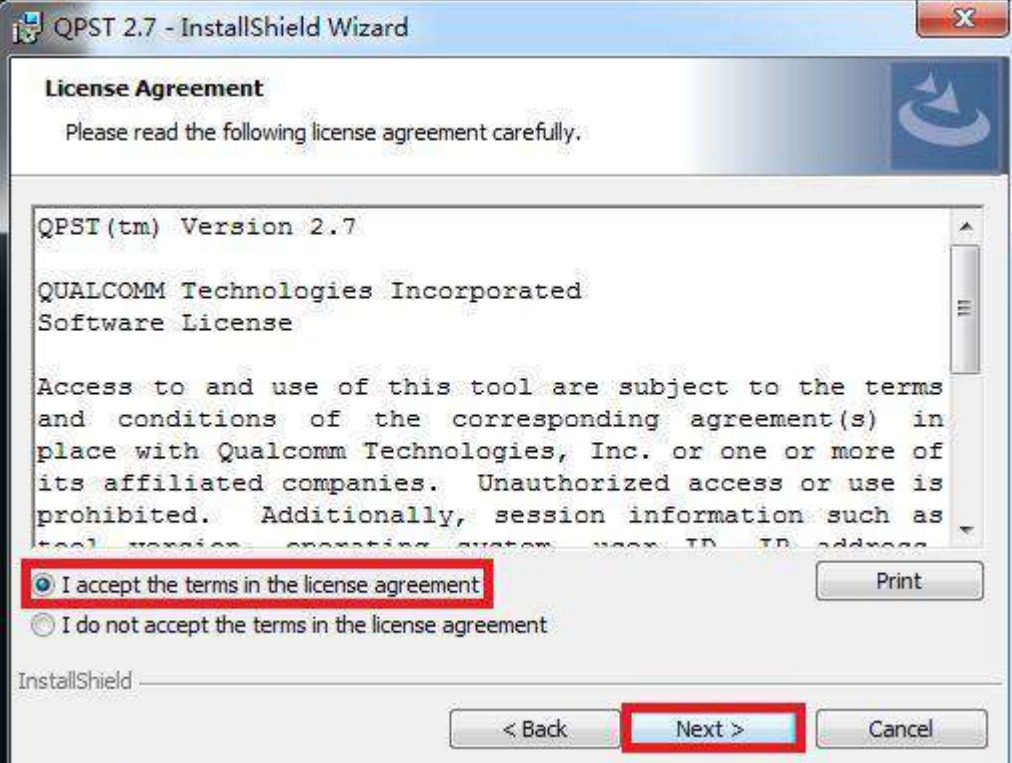

6 Do not modify the installation path, click next

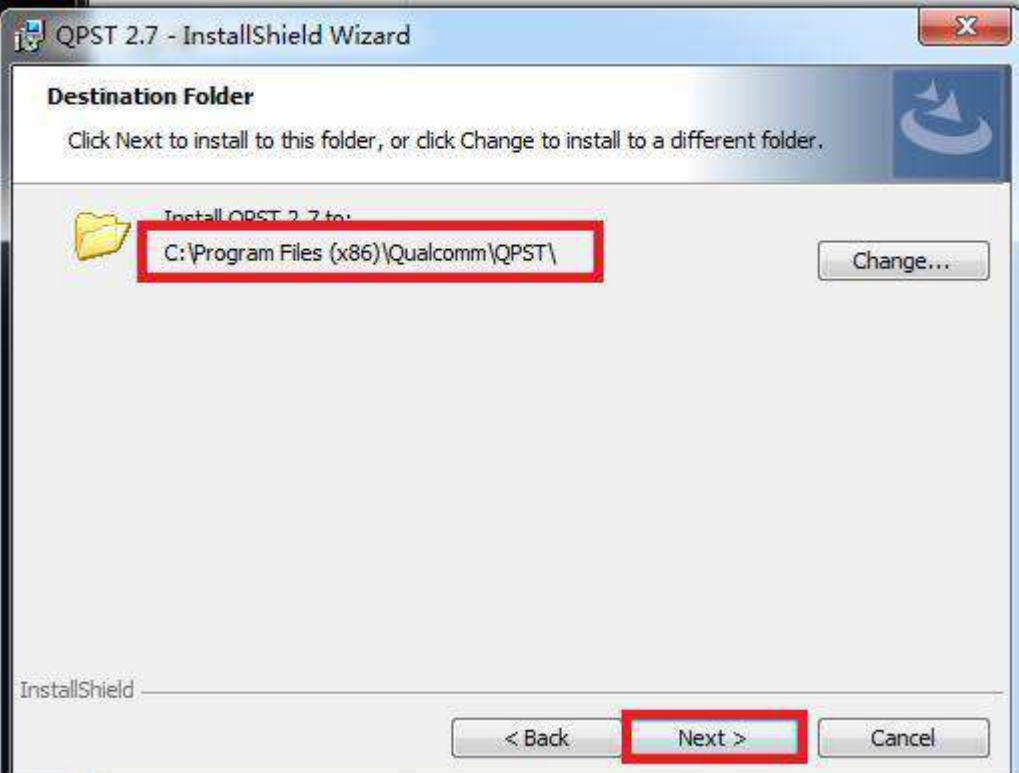

7 Select complete, Click next

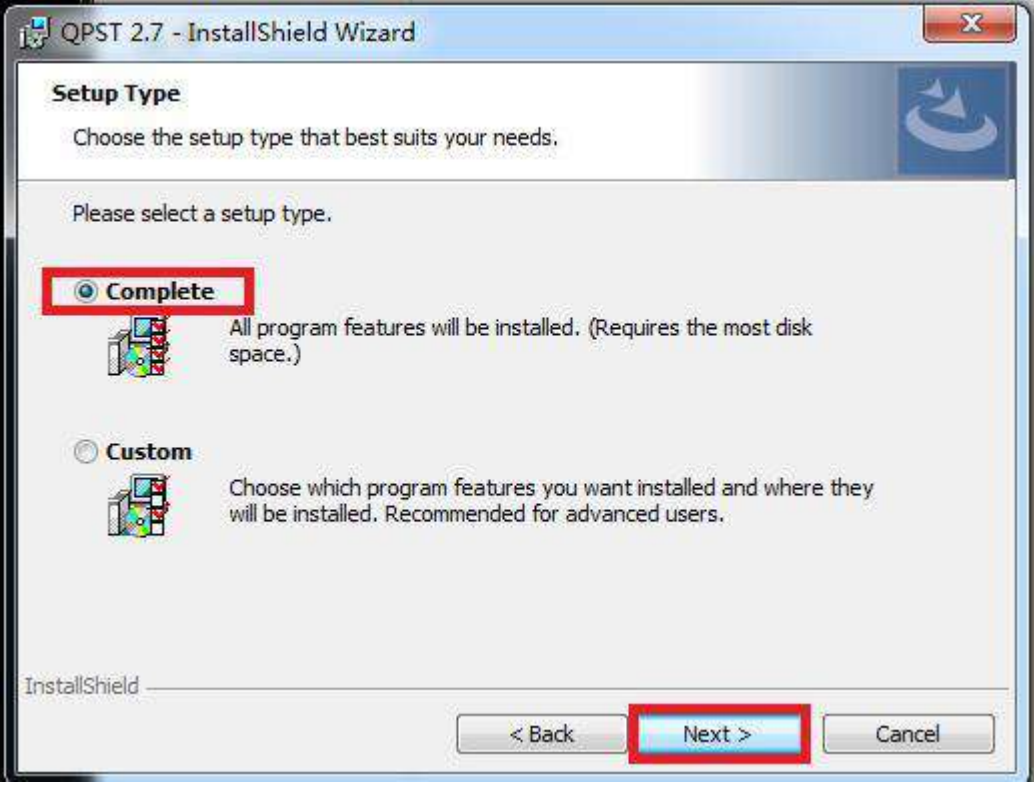

### Click Install

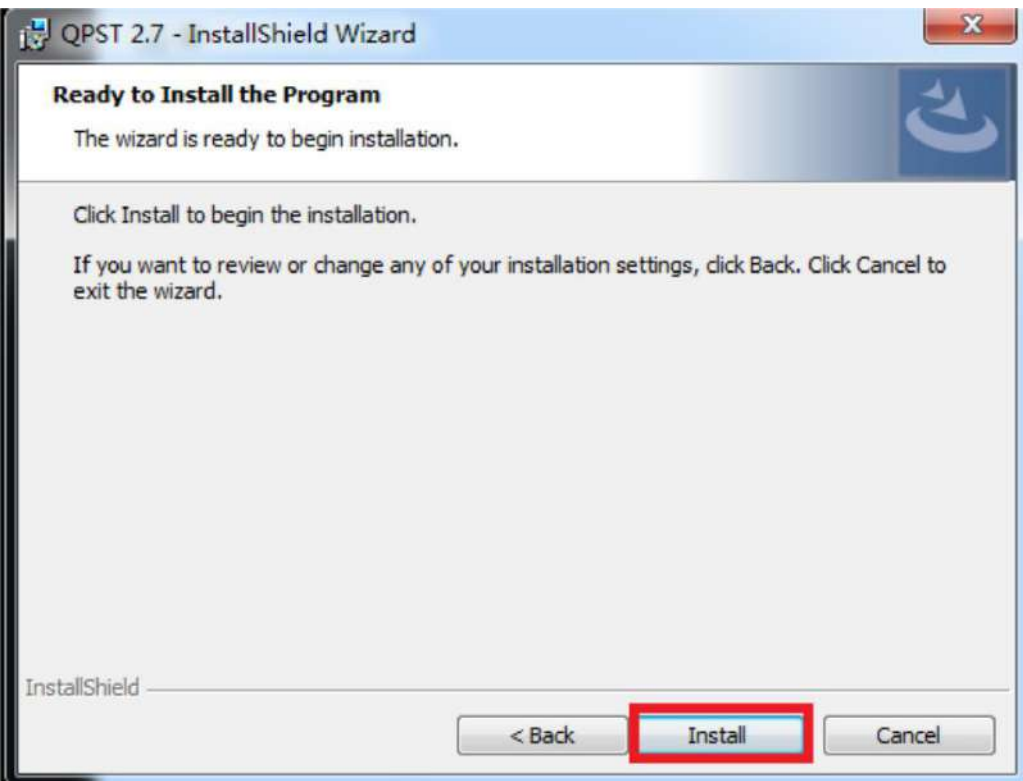

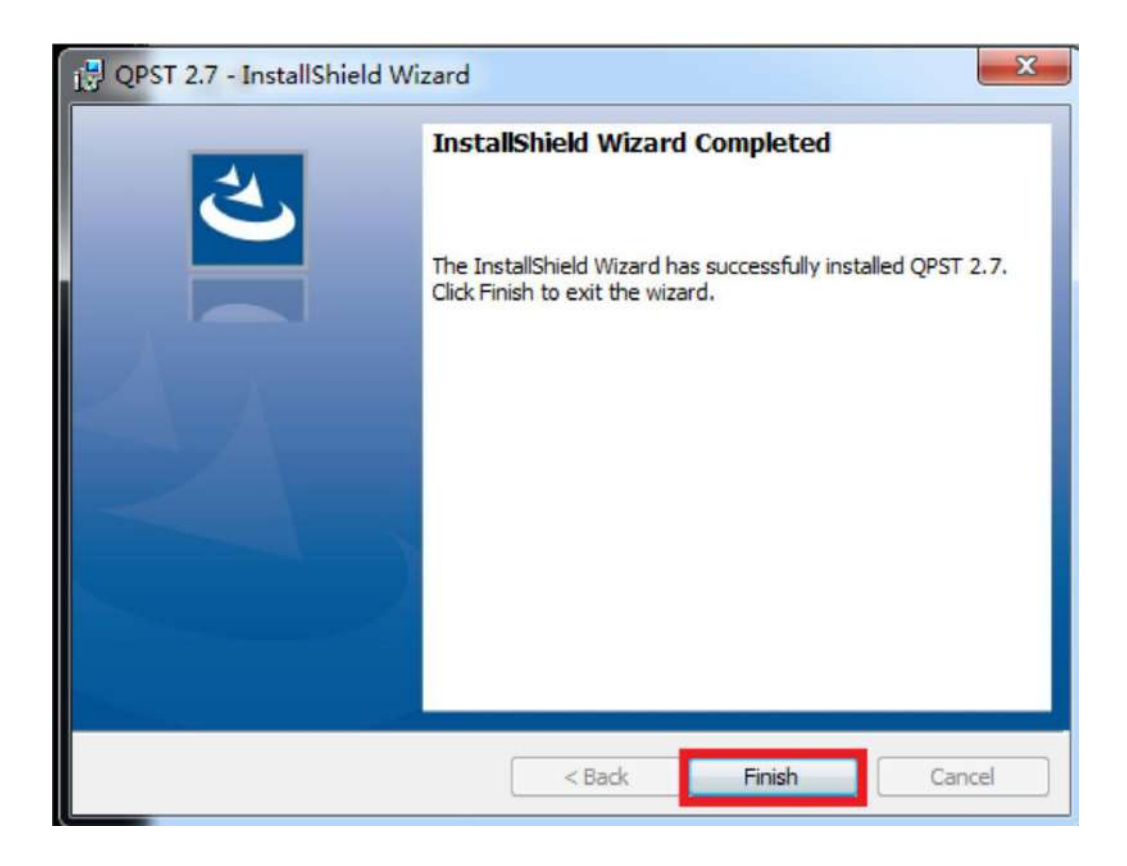

# 二.**Install QDART**

#### Document path:

<https://www.asuswebstorage.com/navigate/s/680137D3EF584B43B8D5AEC449CB0A0BY> or in [Tuserhp.com](http://www.tuserhp.com/)

- 1 unzip qdart.win.4.8\_installer\_00053.111-20-17\_10\_57\_30
- 2 Click Setup.exe

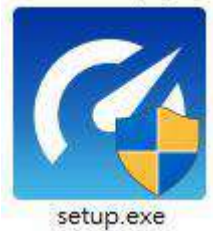

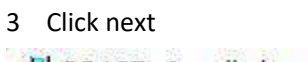

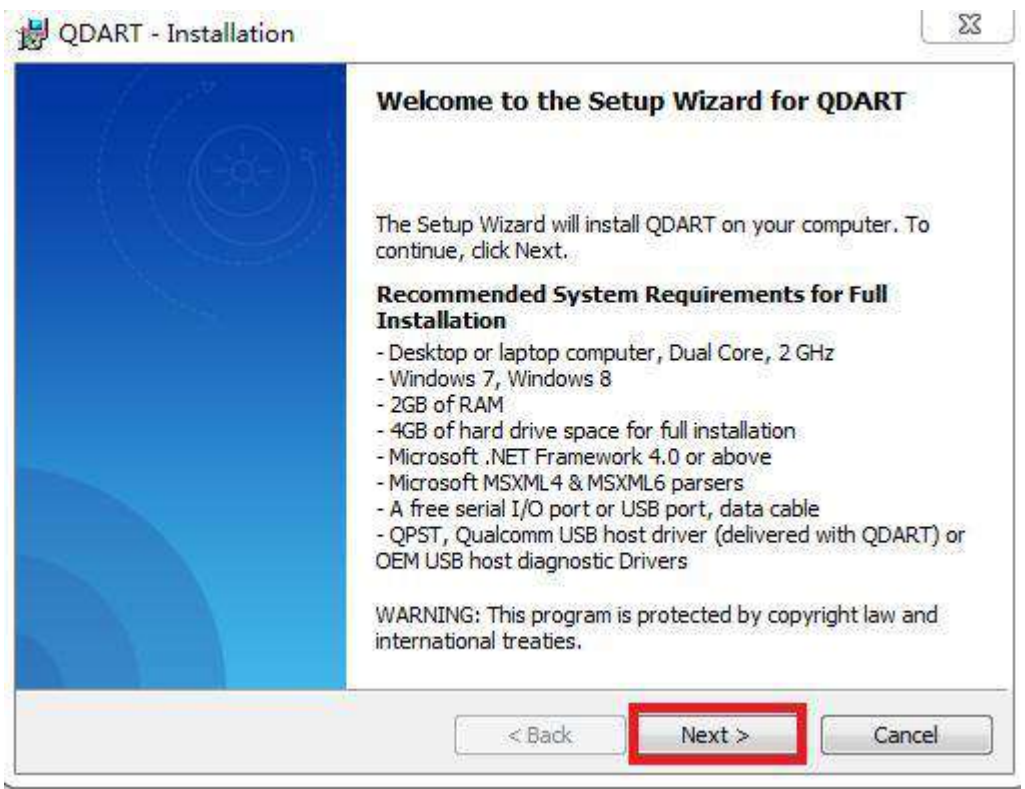

Tick the" I have read this notice", Click next

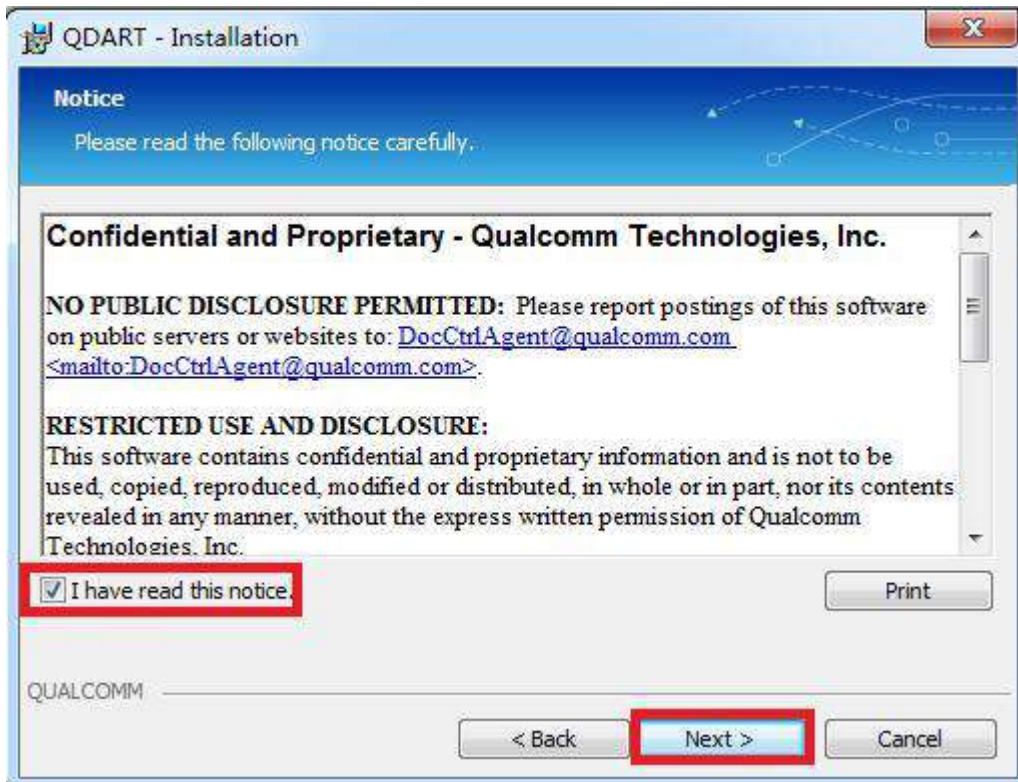

Select complete, then click next

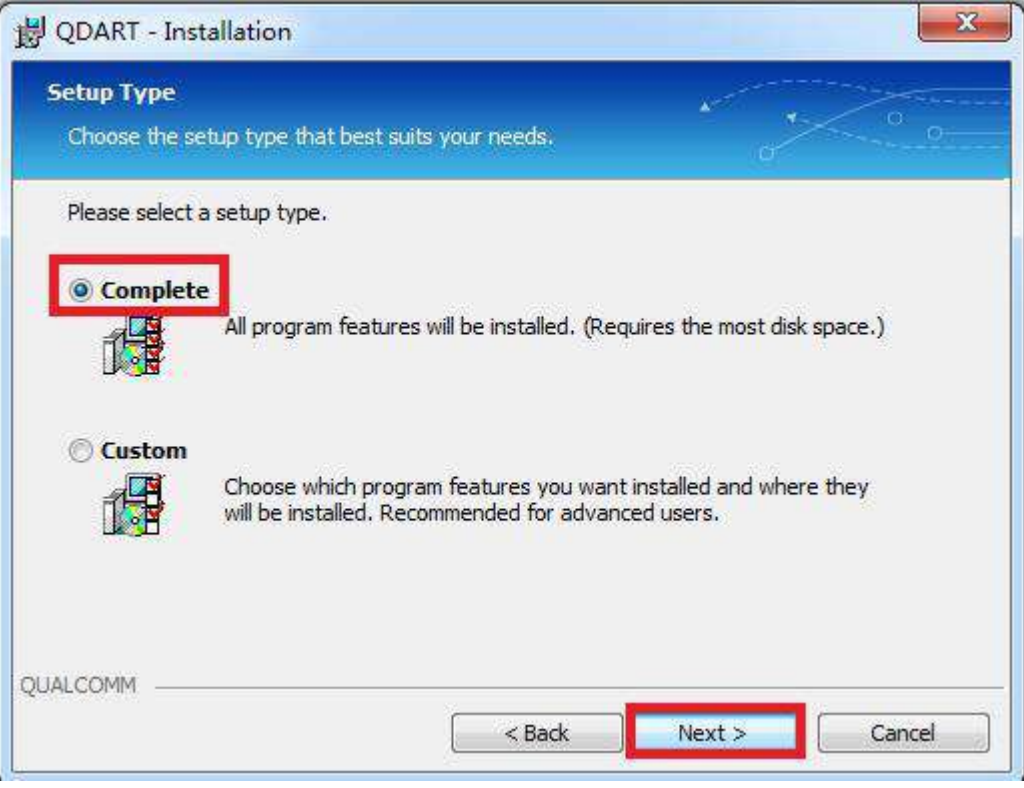

### 6 Select R&D, Click next

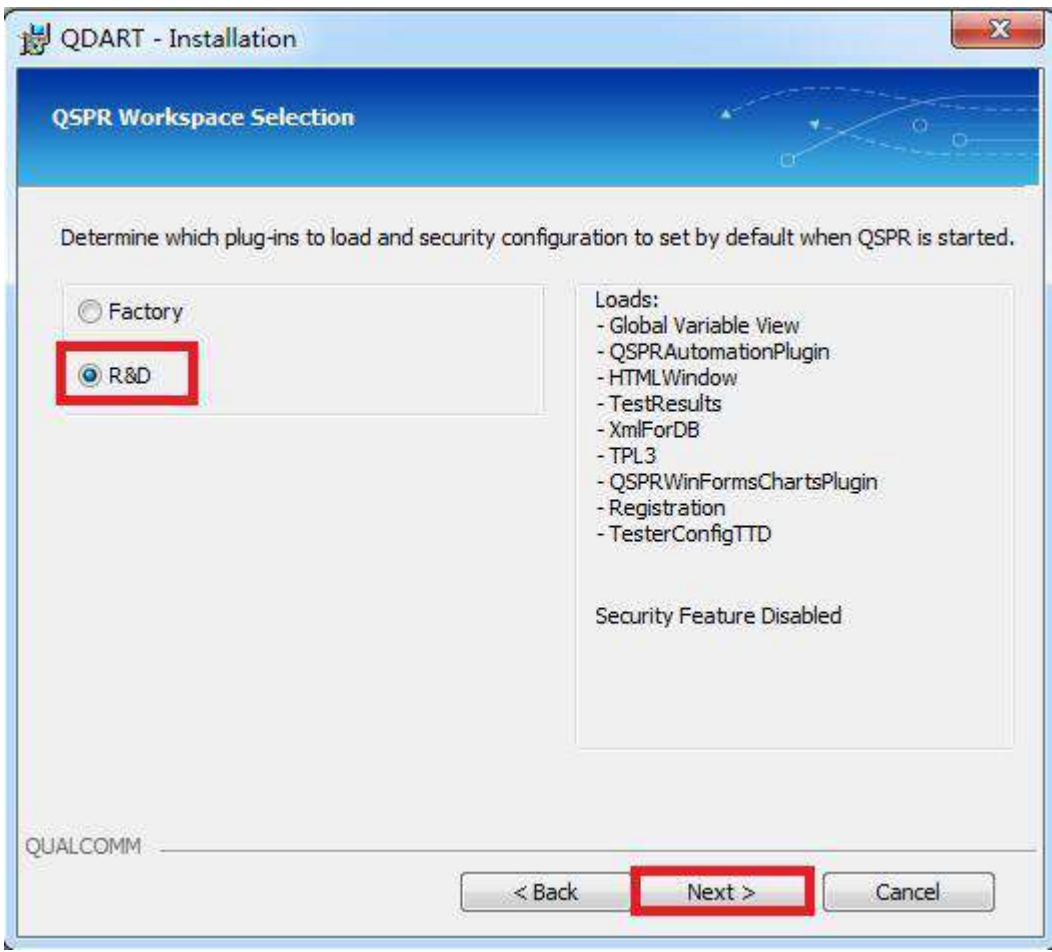

## 7 Do not modify the installation path, click next

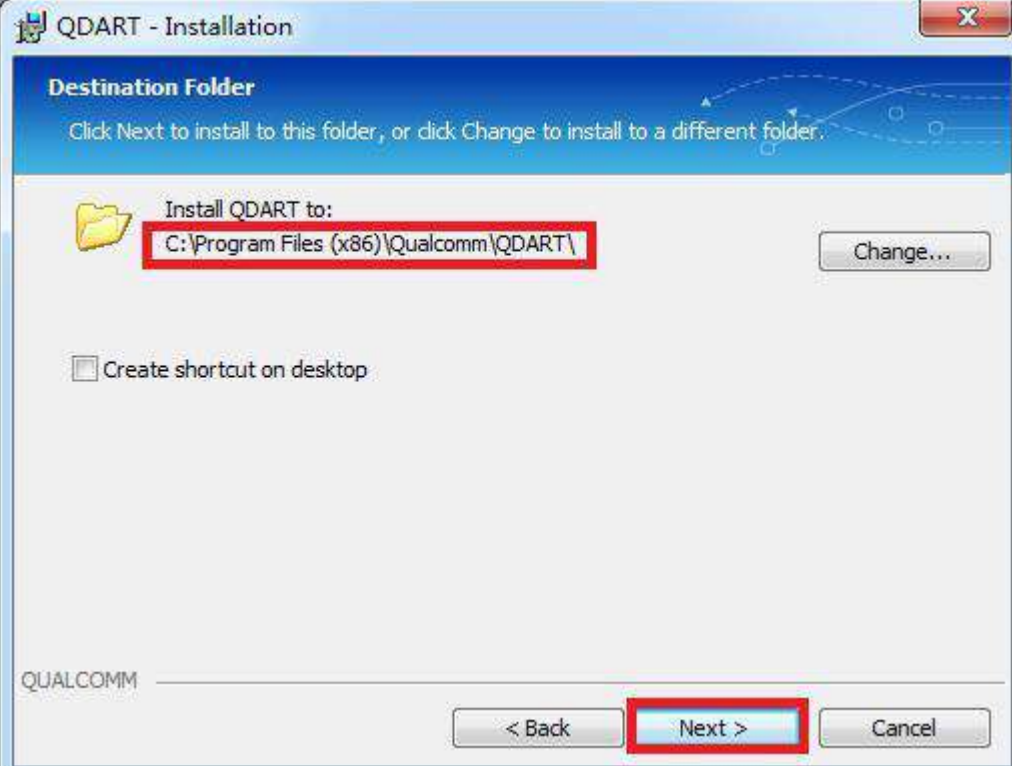

#### Click install

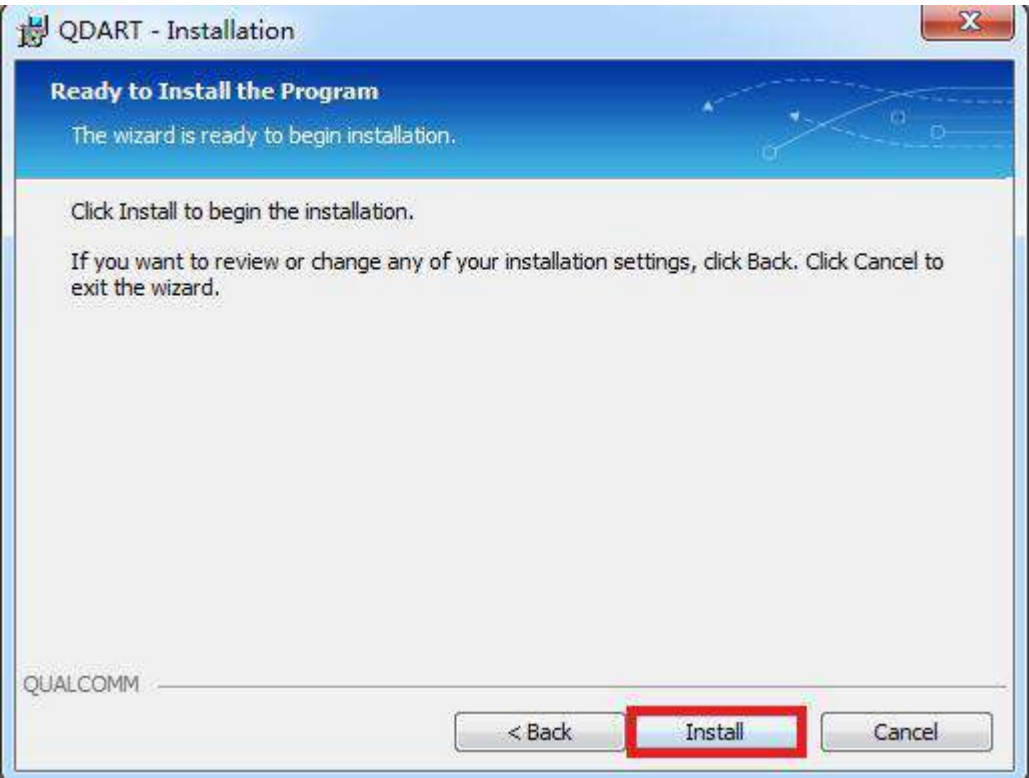

 The installation process will pop up several interfaces that require driver installation. Select trust and install.

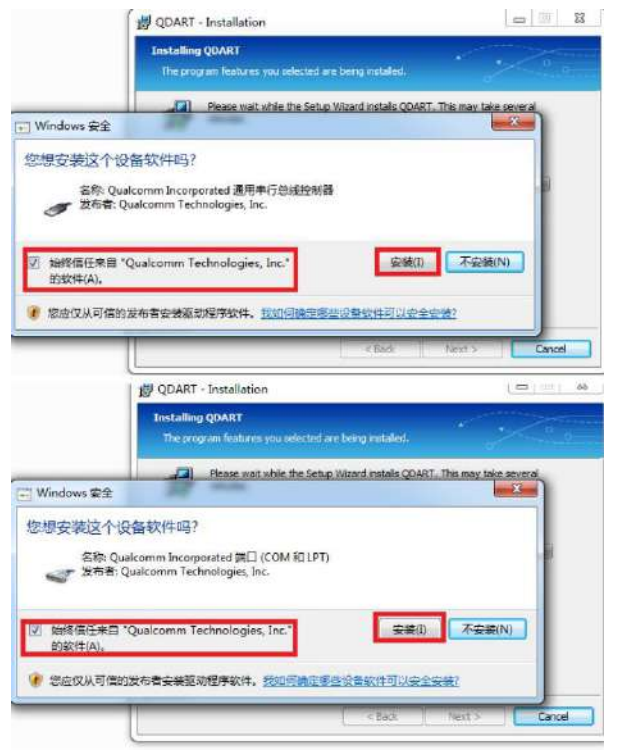

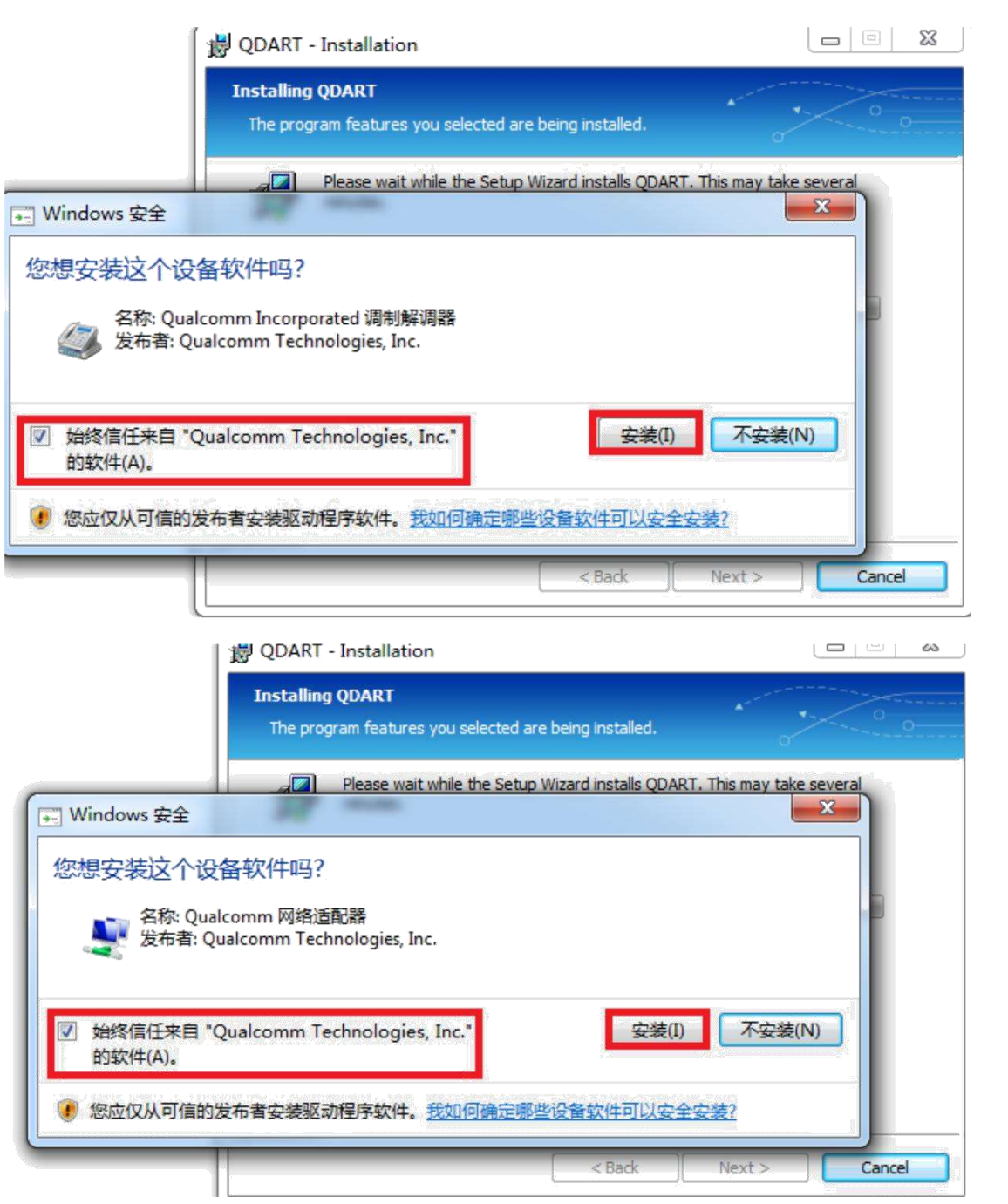

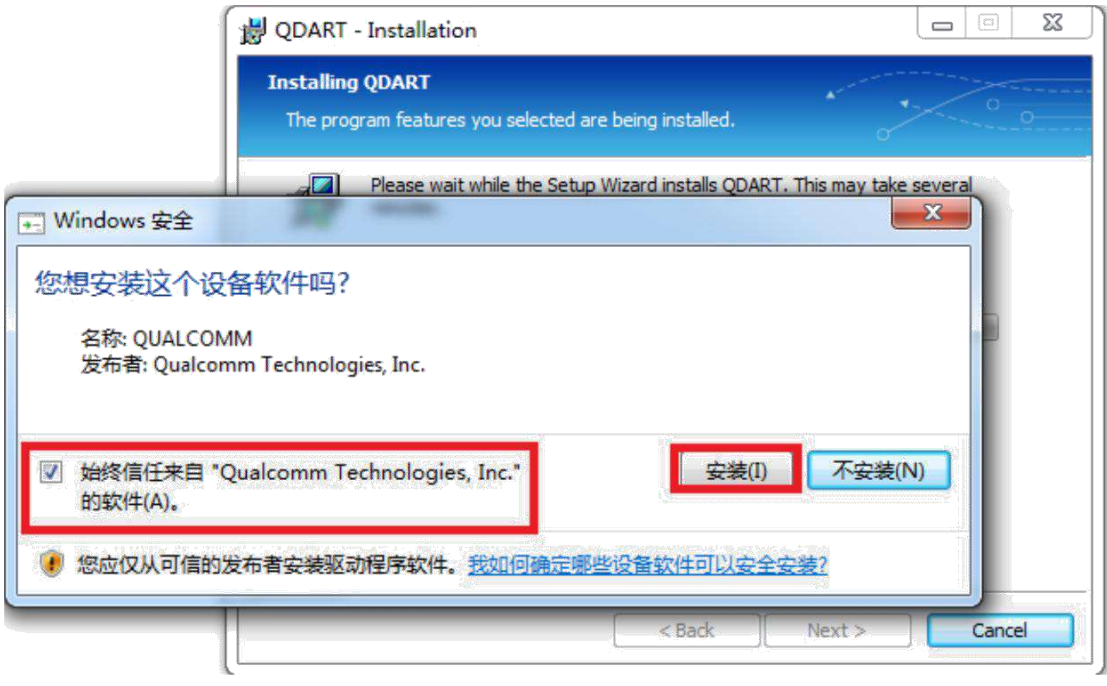

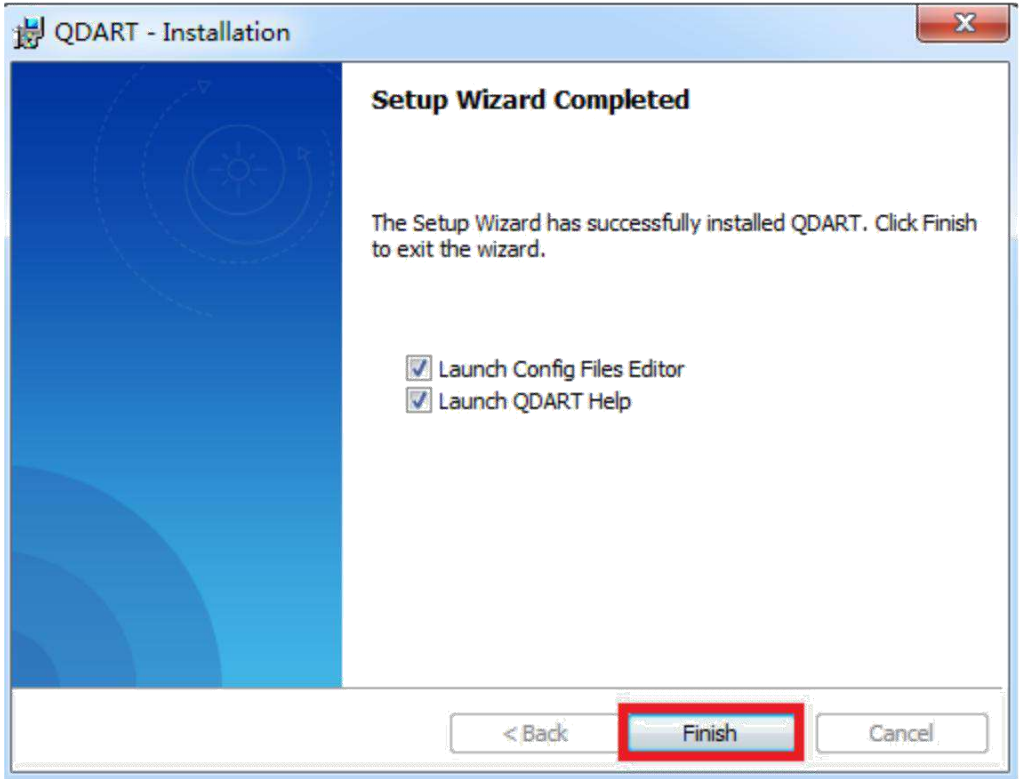

# 三.**Use QMSCT for image download**

1. Execute "Program files ->QDART->QMSCT"

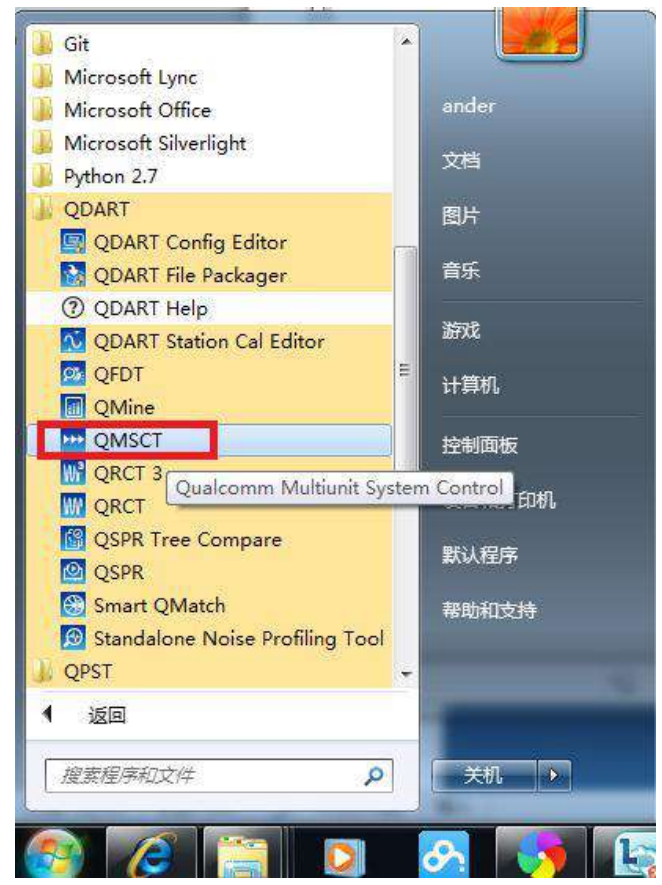

2. Click setup->configuration

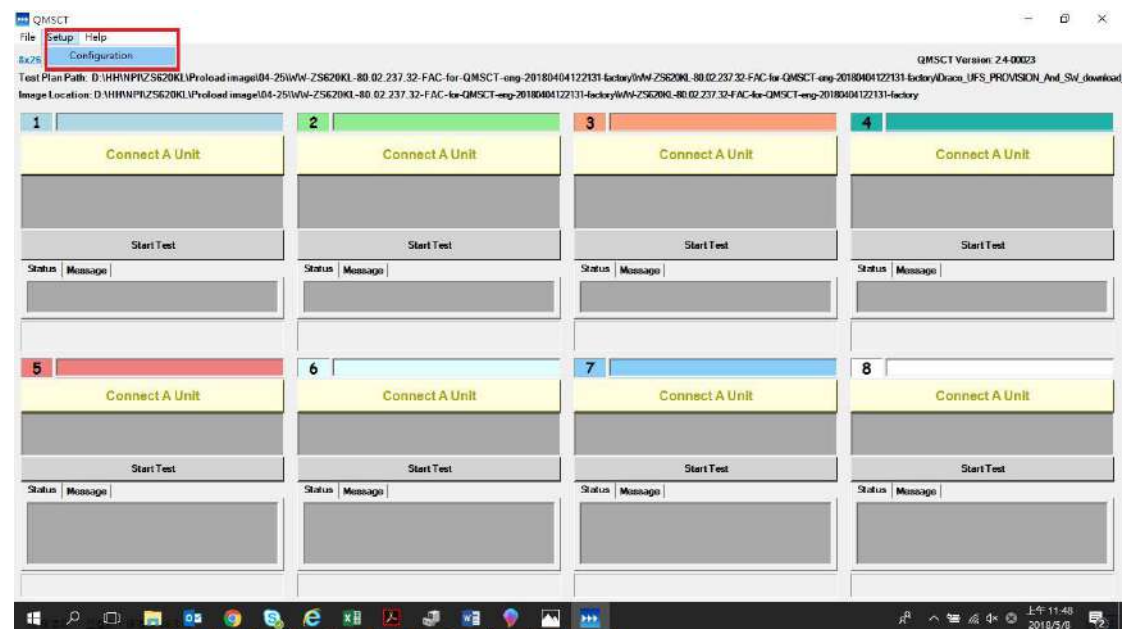

- a. Select software download in [Tuserhp.com](http://www.tuserhp.com/)
- b. Select test plan path:

..\WW-ZS620KL-80.02.237.32-FAC-for-QMSCT-eng-20180404122131-factory\WW-ZS620KL-80.02.237.32-FAC-for-QMSCT-eng-20180404122131-factory\

**Draco\_UFS\_PROVISION\_And\_SW\_download\_FHLOADER.xtt**

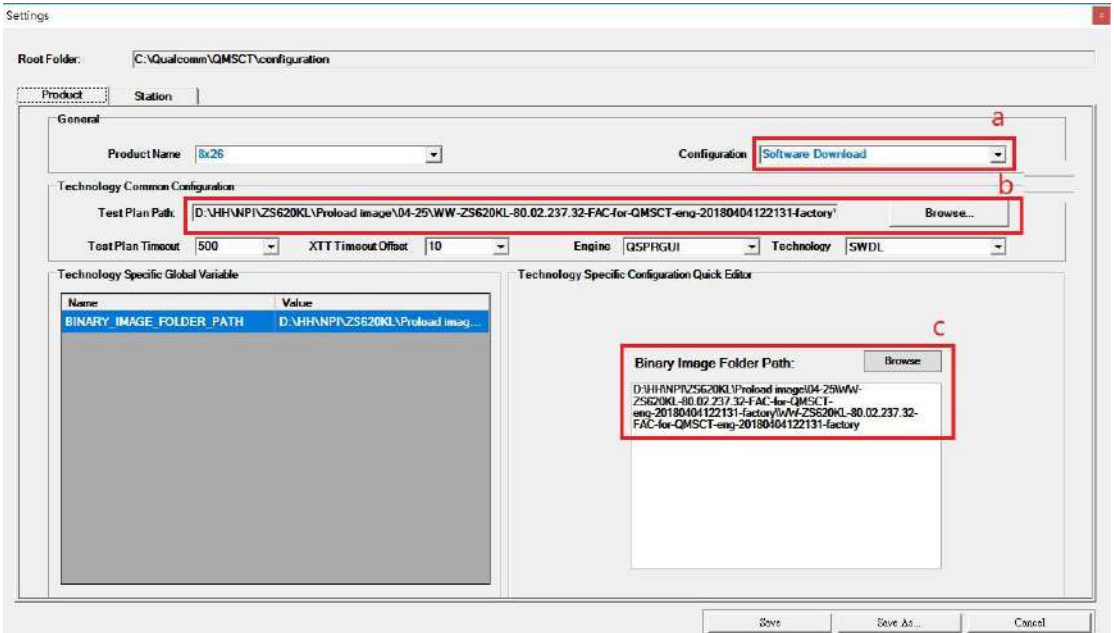

c. Image folder path,

..\WW-ZS620KL-80.02.237.32-FAC-for-QMSCT-eng-20180404122131-factory\WW-ZS620KL-80.02.237.32-FAC-for-QMSCT-eng-20180404122131-factory\

- d. Click "station" to set com port
- e. Disable manual setup
- f. Click start setup process

(Please disconnect any devices you may already have connected before starting the setup)

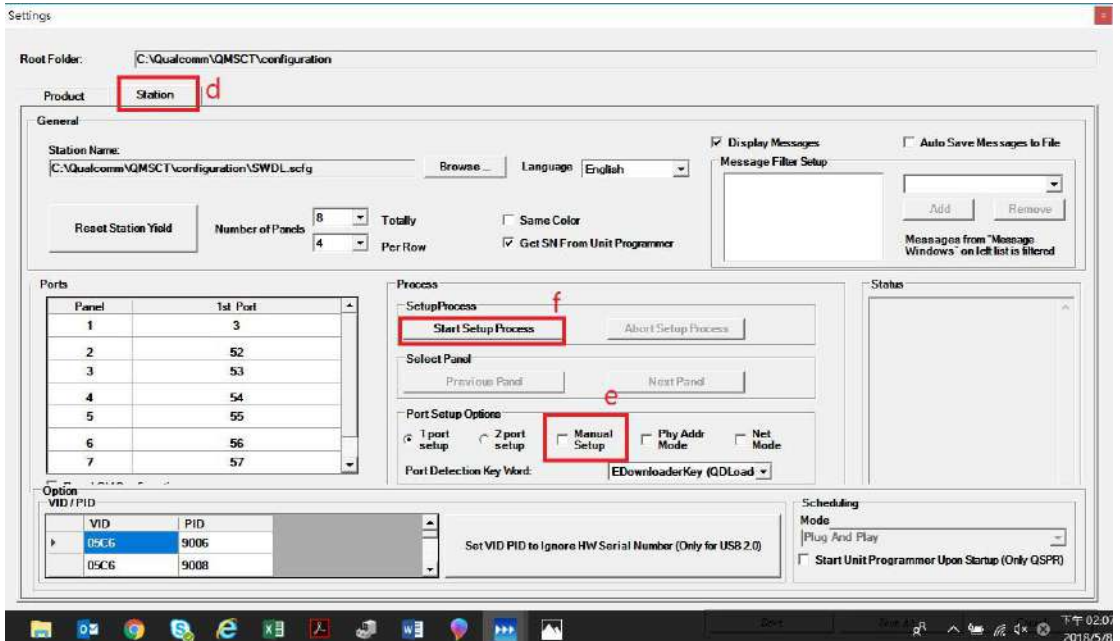

- 3. Device press Vol\_up + Vol\_down + Power key into **EDL mode**,
- 4. Please connect device with OA via USB cable, after see the device manager will appear **Qualcomm HS-USB QDLoader 9008 COM X,**

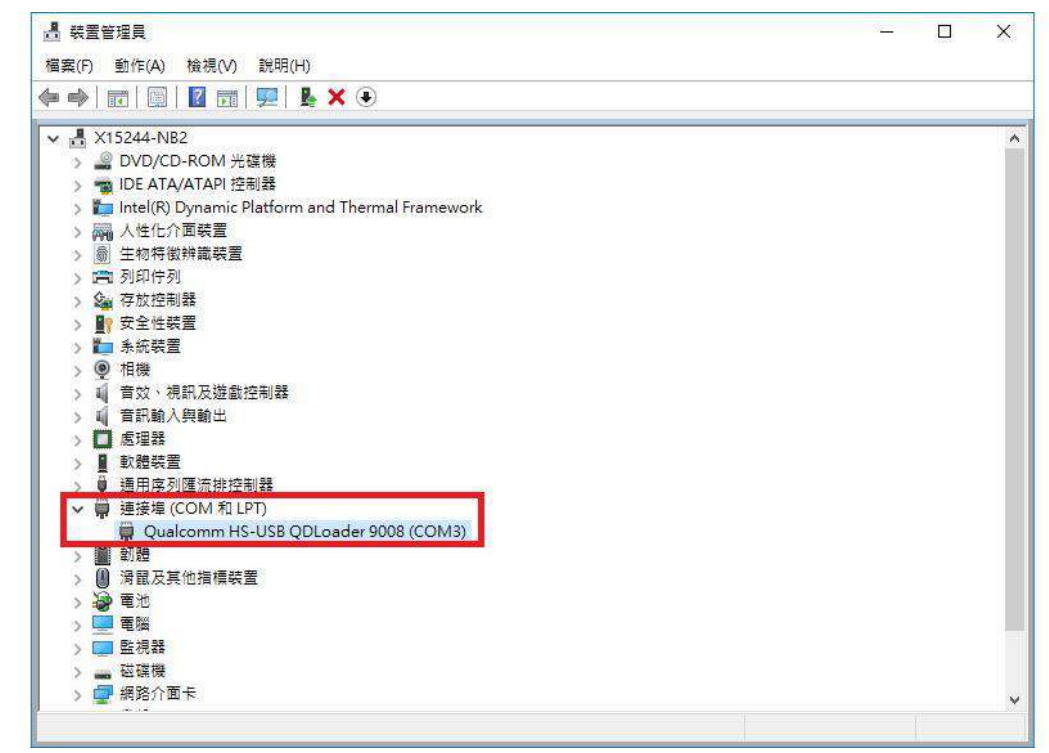

5. The ports & status field will detect com port

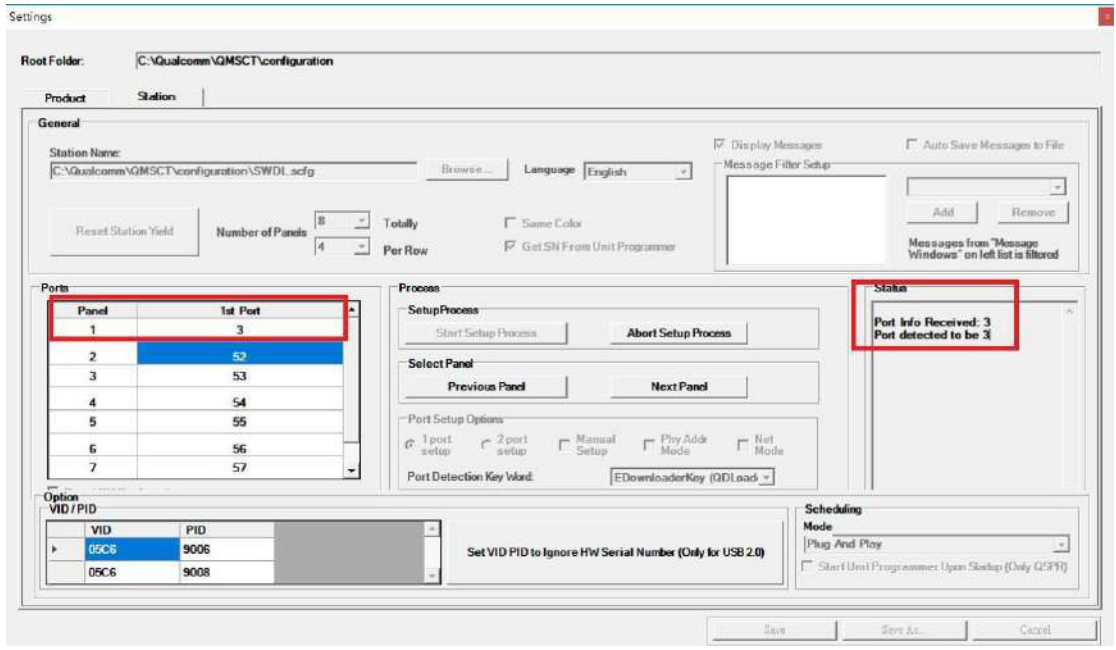

6. Select "Product" then click "save"

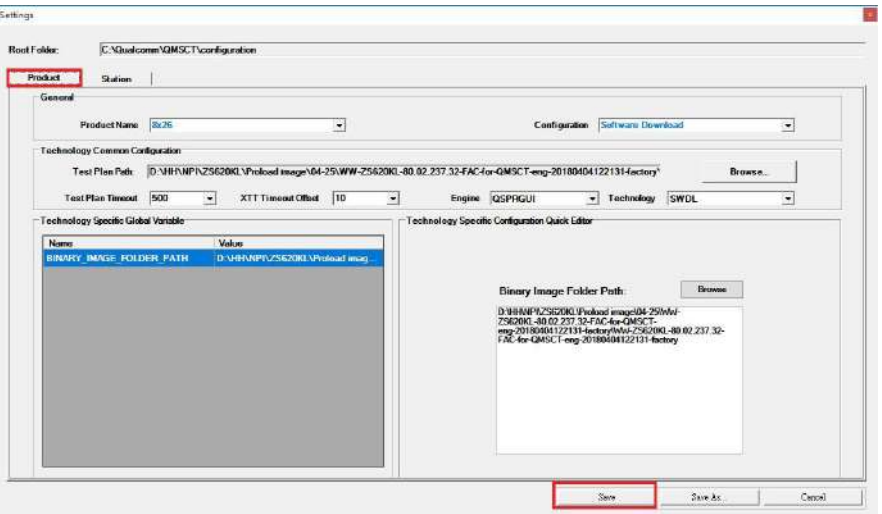

- 7. Please re-plug the USB cable
- 8. The program will auto download image

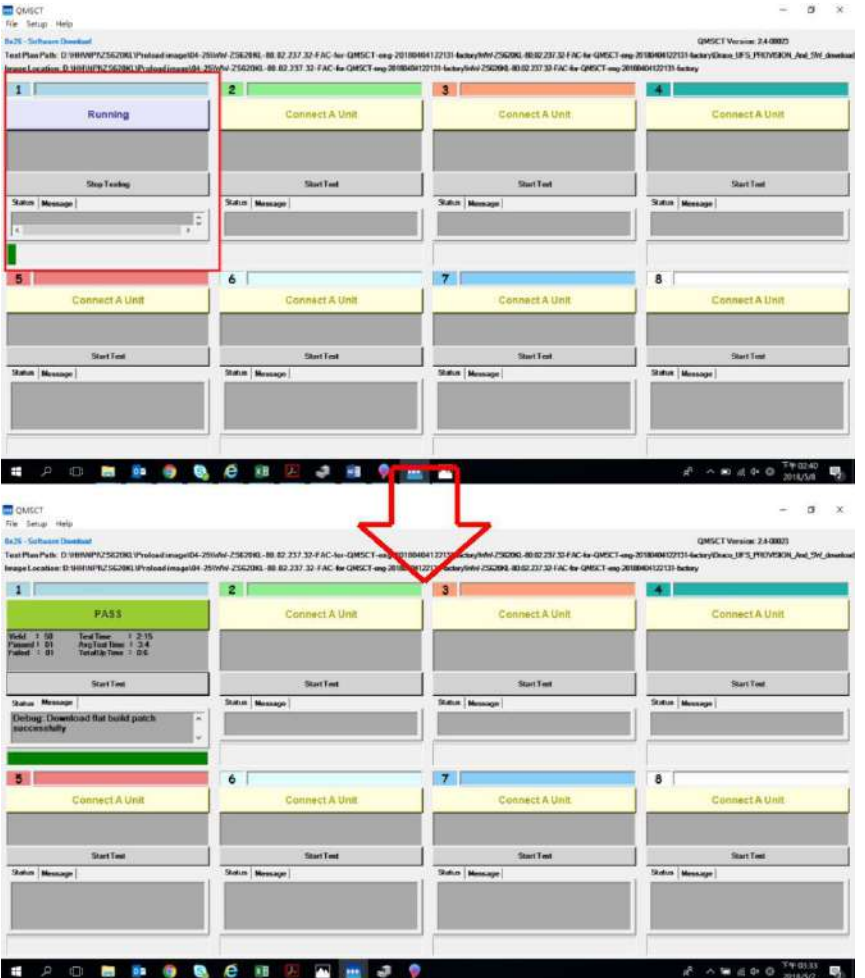

9. Please remove USB cable and reboot the device Q&A

Debug: Sahara Fail:QSaharaServer Fail:Process fail Please re-enter EDL mode